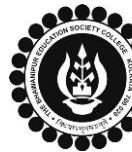

## **THE BHAWANIPUR EDUCATION SOCIETY COLLEGE**

A MINORITY RUN COLLEGE. AFFILIATED TO UNIVERSITY OF CALCUTTA RECOGNISED UNDER SECTION 2(F) & 12 (B) OF THE UGC ACT, 1956

## **PROCEDURE FOR SEMESTER IV ENROLMENT – M.COM. / M.A. (ENGLISH) Please read the following important notes before you start your enrolment procedure.** *a) This enrolment procedure is applicable for students who will be appearing for Semester IV in Academic Year 2022-2023. b) This Enrolment procedure is Not applicable for students who were eligible to appear for their Calcutta University Semester IV Examination in session 2021-22 but did not appear for the same or those students who have failed paper(s) in Semester IV. c) Information on Casual/ Fail Paper(s) Enrolment for Semester IV will be notified in due course of time. Students are advised to keep a track on the college website for notice on the same. d) The last date to complete the enrolment procedure is Monday, 10 th April 2023*. *e) It is recommended that you use Google Chrome browser to do the following process. f)* **If you are facing any problem in the below given enrolment procedure, please click on the link given below and fill up the required details – [Click here to fill up the Google Form for Enrolment Issue](https://docs.google.com/forms/d/e/1FAIpQLSfFfx5VvEZtU7P8bf4IvJIhAsGk54v9E6qYTupQS-BbpUL5Ag/viewform)** *g)* **If you have paid the fees online and the same is not reflecting in your profile, please click on the below given link and fill up the required details – [Click here to fill up the Google Form for Payment related Issue](https://docs.google.com/forms/d/e/1FAIpQLSfwabAM4G-horWdQSSgQc9nHUD2R7taQCLxLNU8czpca8Cvxw/viewform)** *Once you fill-up this form, we shall get back to you within 4 working days for resolution of the issue mentioned by you. Please ensure that the above-mentioned Google Forms are accessible through your Institutional Email ID only. Only the valid queries will be addressed to. You will get a Call/ email on your registered mobile number/ Institutional Email ID for the resolution of valid query.* Visit College Website **[www.thebges.edu.in](http://thebges.edu.in/) .** On the top right-hand side of the screen, click on **[Campus Login.](https://74.207.233.48:8443/hrclIRP/startup.do)** Session will remain **"2022-2023"** (DO NOT CHANGE THE SESSION). Enter your College UID **(From your college ID card)** in the **"User Code"** field, login using your password or OTP which will be sent to your mobile number registered with the College as well as institutional email ID. 1 *Please Note: It is advisable to always use the link for [Campus Login](https://74.207.233.48:8443/hrclIRP/startup.do) available on college website or in the given notice. If you have bookmarked the link of Campus Login, please ensure that it is a secured link starting with "https" not "http".* **Menu** After successful Login, On the left side of the screen, go to the **"Enrolment"** option Home and click on **"Enrolment Form".** Logout 2 **Please note: Change Password If in your browser "Pop-up" is blocked, you will get a display (red-coloured cross)** Student Console Enrolment **on the top right of the browser. Please click on that display to enable the popup. Enrolment Form** After clicking on the Enrolment Form, you need to proceed with the First step of the process by paying your enrolment fees. **Step 1 - Current Semester Fees Payment** You can opt between **"Pay Online"** or **"Print Challan" (to pay by cash at Federal bank)**. 3 **Print Challan** Please Note: Gateway : HDFC  $\checkmark$ **Pay Online** i. If you want to pay Enrolment Fees by online mode, read point no. 3A. ii. In case of Enrolment Fees payment by cash at bank, read point no. 3B. **Online Mode of Payment** - If you want to pay your fees online, click on **"Pay Online"** and select from **"Debit Card"**, **"Credit Card"**, **"UPI",** or **"Net Banking"**. *Please Note:* Step 1 - Current Semester Fees Payment i. *There are no banking charges applicable for online payment made through the "HDFC" or "FEDERAL BANK" Payment gateway. If payment is made through the*  **Print Challan** 3A *"PAYTM" gateway, banking charges will be added extra as applicable.* ii. *Please do not press the F5, Refresh, Reload, Right-click, or Backspace button while*  Gateway : HDFC v **Pay Online** *doing online payment.* iii. *After successful online payment, Click on Please Click Here to Print Challan to print your E-paid challan receipt.*

**Cash at Federal Bank only** - If you want to pay your Enrolment Fees in cash, you need

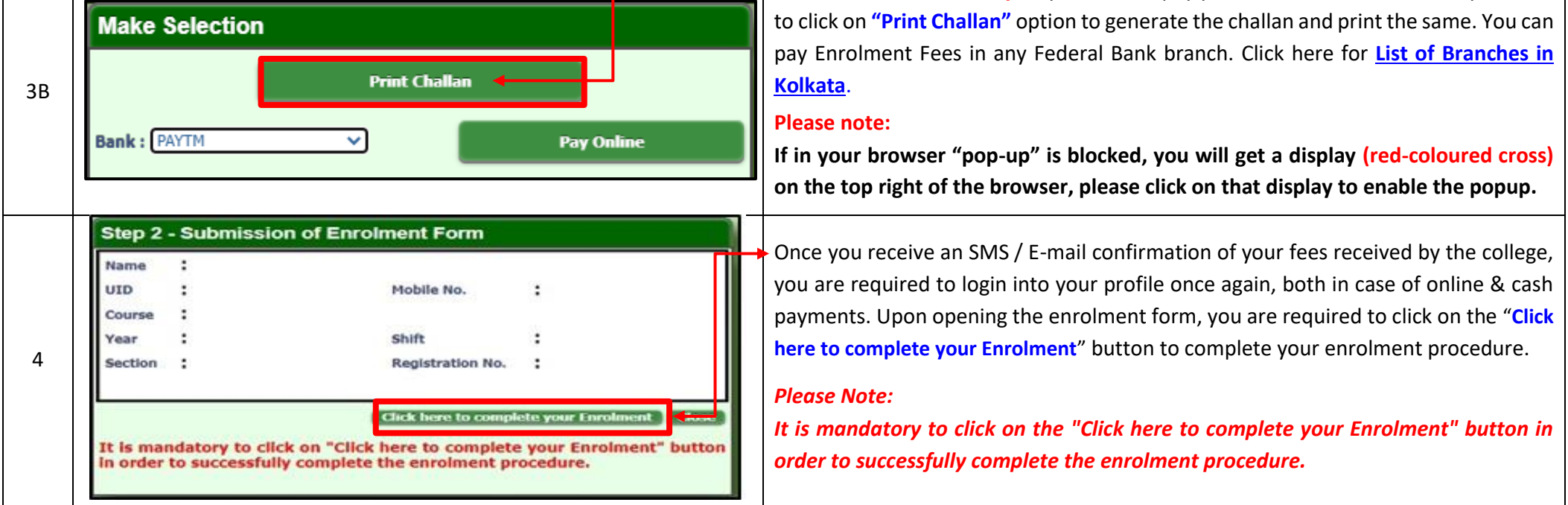